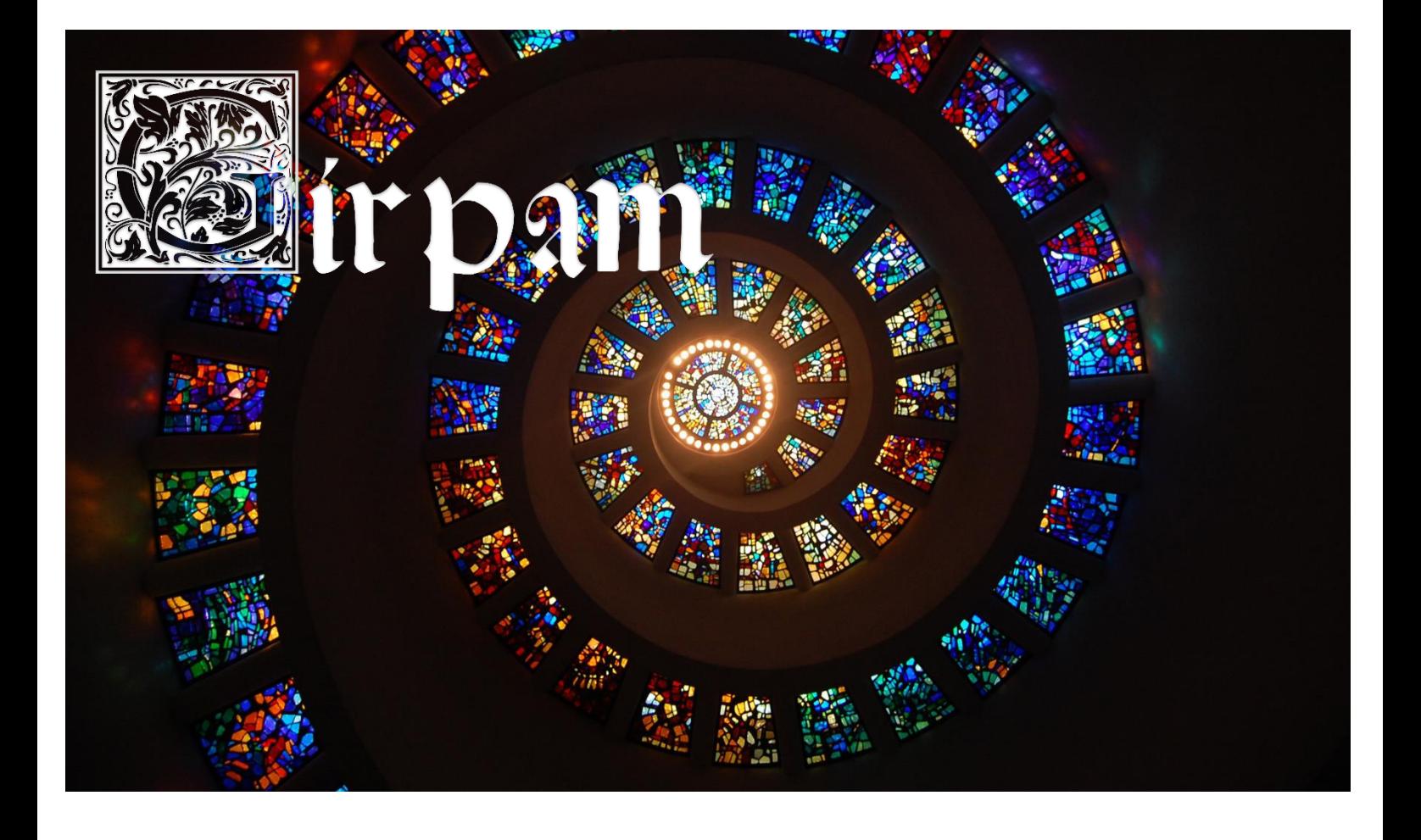

# Présentation du site : Poésie latine biblique : manuscrits, inscriptions et commentaires

*Présentation du site : Poésie latine biblique : manuscrits, inscriptions et commentaires* © 2023 by Inès Burri and Bruno Bureau is licensed under [CC BY-NC-SA 4.0](http://creativecommons.org/licenses/by-nc-sa/4.0/?ref=chooser-v1) 

TRO DI STUDI COMPARATI **I** DEUG-SU

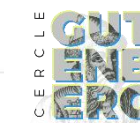

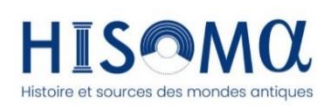

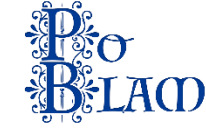

# Table des matières

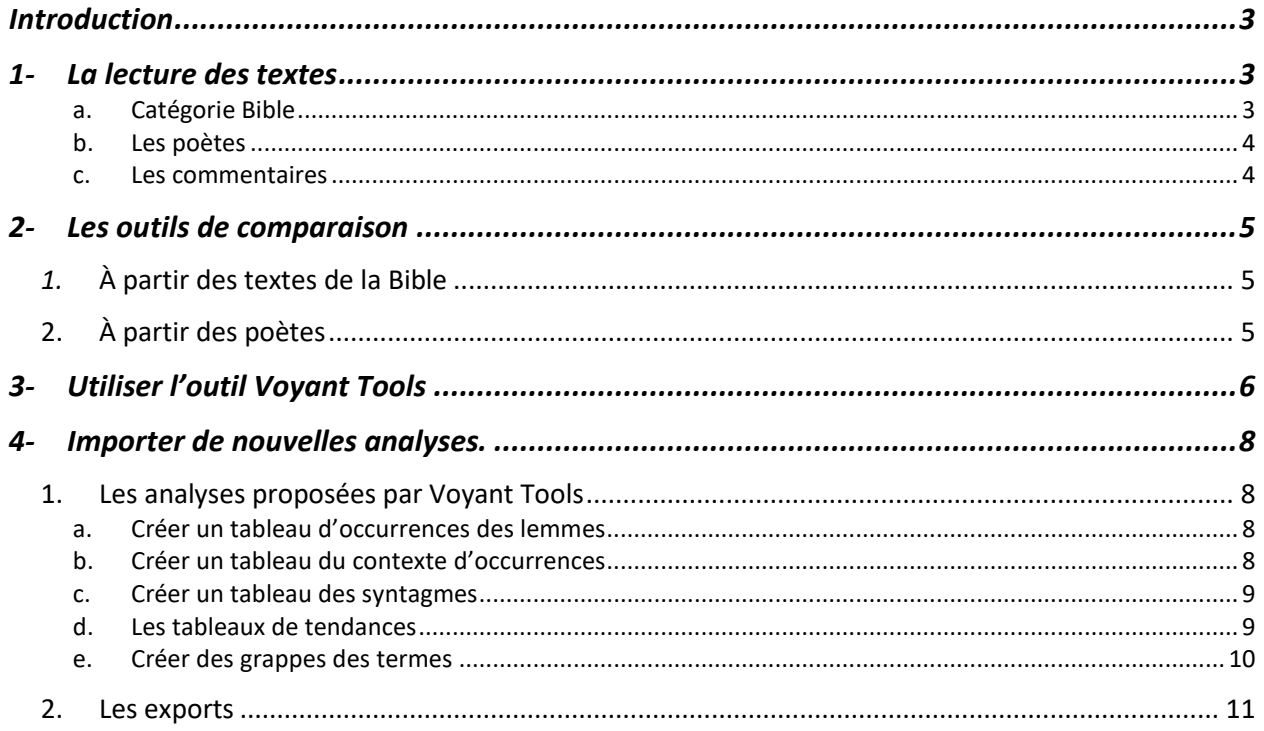

# Introduction

<span id="page-2-0"></span>Le programme Poéxégése, conçu par Francesco Stella, créé par Inès Burri et Bruno Bureau, et implémenté par Martina Paccara et d'autres étudiants et chercheurs, vise à collecter des textes, publiés ou inédits, de poésie biblique latine tardive antique et médiévale, en première transcription ou nouvelle édition critique, provenant de publications existantes et de projets de recherche en cours. Ce travail a été soutenu à l'aide des fonds de recherche du Centro Studi Comparati de l'université de Sienne selon un projet d'édition et d'analyse qui se poursuivra à travers des mémoires de Master de Sienne.

Le site Poéxégèse est un [outil développé en XML-TEI](http://poexegese-girpam.u-strasbg.fr/index.html) qui relie chaque passage à la source biblique et aux lieux de commentaires bibliques patristiques et médiévaux qui peuvent aider à comprendre les choix expressifs de cette forme poétique novatrice par rapport à la tradition antique. Le noyau de l'expérimentation part des poèmes sur le livre des Rois du XIIe siècle.

Le site est découpé en deux barres de navigations distinctes (fig. 1). La première, au-dessus de la bannière, donne les informations relatives au projet avec l'accueil, le téléchargement des manuels et les contacts. La deuxième, en dessous de la bannière, concerne la visualisation des données scientifiques du projet par la lecture des textes, les outils de comparaison et les analyses textuelles que nous allons détailler ci-dessous.

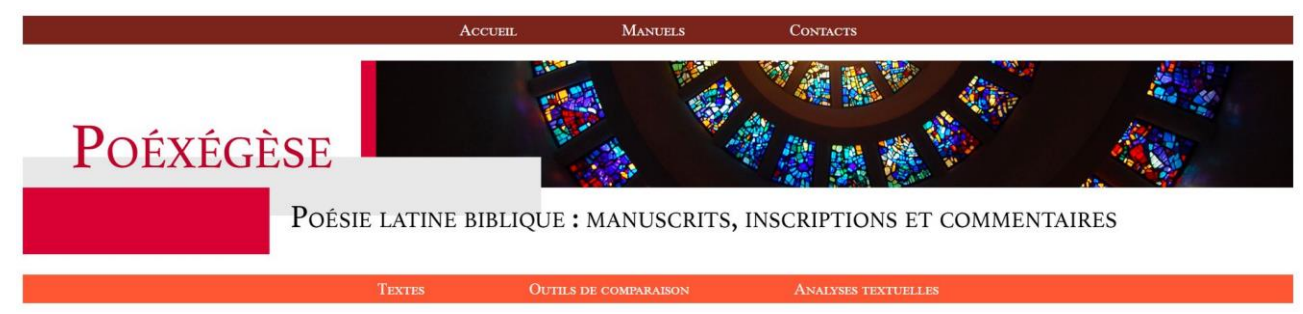

Figure 1 Les barres de navigation du site (le 14/11/2023)

# <span id="page-2-1"></span>1- La lecture des textes

Le site propose la lecture des textes classés par catégories :

- Les textes de la Bible.
- Les poètes.
- Les commentaires.
	- a. Catégorie Bible

<span id="page-2-2"></span>(Fig. 2) Une barre de navigation à gauche de l'écran vous permet de naviguer directement à travers le texte, par chapitre et par verset. Chaque numéro de verset est cliquable et vous renvoie vers l'outil de comparaison que nous verrons plus tard. Il est possible de télécharger le fichier XML, qui a été utilisé pour générer la page HTML, en cliquant sur le bouton « XML » en haut à droite de l'écran<sup>1</sup>.

<sup>&</sup>lt;sup>1</sup> Les fichiers XML sont sous licence CC (© 2023 by Inès Burri and Bruno Bureau [CC BY-NC-SA 4.0](http://creativecommons.org/licenses/by-nc-sa/4.0/?ref=chooser-v1))

## **LIBER PRIMIS SAMIELIS**

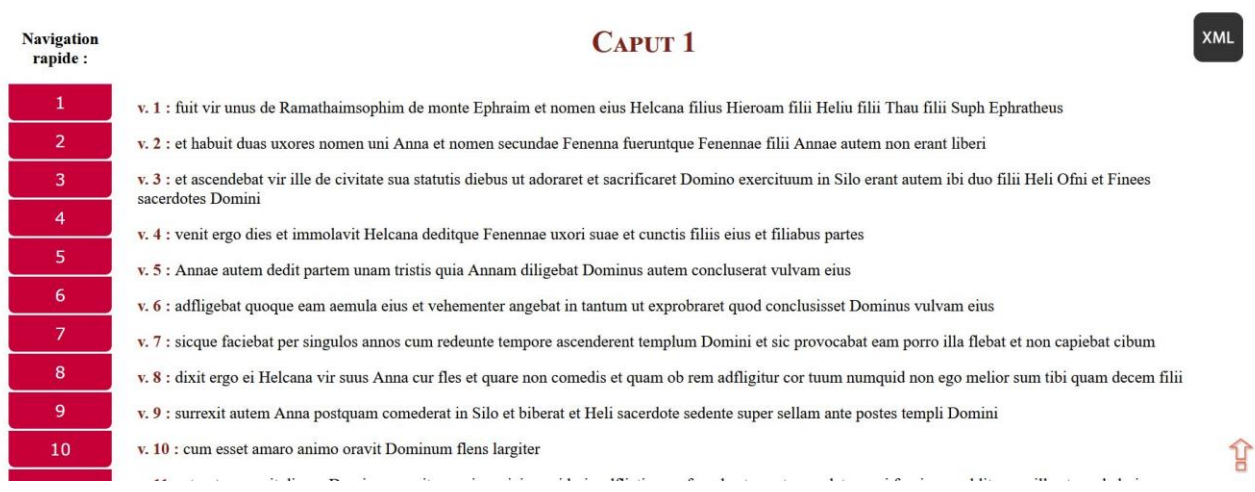

Figure 2 Capture d'écran d'un extrait de la page de lecture du texte du *Liber primus Samuelis* (le 14/11/2023)

#### b. Les poètes

<span id="page-3-1"></span><span id="page-3-0"></span>Les textes poétiques sont affichés sans annotations particulières.

#### c. Les commentaires

Comme pour le *Liber Samuelis*, une barre de navigation à gauche vous permet d'accéder directement aux passages désirés, découpés par livre et par chapitre. Le texte contient des citations et des références seules, qui chaque fois, ont été abrégés selon les normalisations issues, soit de la *Traduction œcuménique de la Bible* (disponible sur la page Wikipédia : « [Abréviation livre de la](https://fr.wikipedia.org/wiki/Modèle:Abréviation_livre_de_la_Bible)  [Bible](https://fr.wikipedia.org/wiki/Modèle:Abréviation_livre_de_la_Bible) »), soit du *[Thesaurus Linguae Latinae](https://thesaurus.badw.de/en/tll-digital/index/a.html)*. Toutes sont indiquées entre parenthèses (voir la figure 3). Celles qui concernent les textes publiés sur *Poéxégèse* sont écrites en orange et sont cliquables pour renvoyer directement à l'outil de comparaison précédemment cité. Les erreurs de références ont été remarqué dans le texte par un surlignage jaune (voir la figure 4).

#### **RABANUS MAURUS (780-856)**

#### **Commentaria in libros Regum**

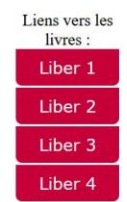

LIBER 1: INCIPIUNT COMMENTARIA IN LIBROS IV REGUM. IN LIBRUM PRIMUM.

XML

#### Caput 1 : De Elcana et duabus uxoribus ejus, hoc est Anna et Phenenna.

« Fuit vir umus de Ramatha Sophim, de monte Ephraim, et nomen ejus Elcana, » (S1, 1, 1) etc. Dicamus primum de generatione prophetae secundum historiam, ut postea continuatim allegoriam ejus inseramus. Elcana quippe, pater enim, ut Verba dierum narrant, idem « Elcana filius Jeroboam, filii Eliel, filii Thahu, filii Elcana, filii Elcana, filii Mahath, filii Amasai, filii Azoel, filii Hariae, filii Asir, filii Abiasaph, filii Grorae, filii Saa monstratur in eo quod Ephrathaeus. Ephrathaeus ab Ephratha, uxore Caleb, quam constat fuisse de tribu Juda, dictus est. Et si quem movet quod ab Ephraim non ab Ephratha Ephrathaeus vocetur, videat in subsequentibus qualiter David filius viri Ephrathaei vocetur, cum liquido pateat eumdem Isai non de Ephraim, sed de tribu Juda exstitisse, et probet eumdem Elcanam Ephrathaeum ab Ephratha, non ab Ephraim dici. Hic inter medios cives Ephraim fortis existens, Ramatha Sophim civitatem inhabitabat. (voir: Hier, sl) Est enim ipsa civitas in regione Thamnitica juxta Diospolim, unde fuit Joseph, qui in Evangeliis de Arimathia esse scribitur (voir: Mt, 27, Mc, 15, Lc, 23 et Jn, 19)

Figure 3 Capture écran du texte de *Rabanus Maurus*.

opiniu sanuu, uuni asudnuisset, implevit. De quibus uamaii uerusalem, «ne pluant super eam imbrem.» (Es, 5) [mauvaise référence: Es\_6] Sic a Dominus judicabit extrema hominis, quoniam non judicabuntur quae in Figure 4 Capture écran d'une erreur de référencement dans le texte de *Rabanus Maurus*

# <span id="page-4-0"></span>2- Les outils de comparaison

## *1.* À partir des textes de la Bible

<span id="page-4-1"></span>L'outil de comparaison permet de retrouver, à travers chaque verset de la Bible, toutes les références des poèmes et des commentaires.

## **LIBER PRIMUS SAMUELIS**

## **Caput 1**

Liens vers les chapitres : 1 2 3 4 5 6 7 8 9 10 11 12 13 14 15 16 17 18 19 20 21 22 23 24 25 26 27 28 29 30 31 Liens vers les versets : 1 2 3 4 5 6 7 8 9 10 11 12 13 14 15 16 17 18 19 20 21 22 23 24 25 26 27 28

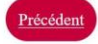

V. 1 : fuit vir unus de Ramathaimsophim de monte Ephraim et nomen eius Helcana filius Hieroam filii Heliu filii Thau filii Suph Ephratheus

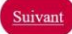

Figure 5 Navigation à travers le *Liber primus Samuelis*, chapitre 1, verset 1 (le 14/11/2023)

(Fig. 5) Deux barres de navigation vous facilitent le parcours de la Bible. La première vous permet de choisir le numéro de chapitre et la seconde le numéro de verset. Le chapitre sélectionné est affiché au-dessus, tandis que le numéro de verset et son contenu sont présentés en dessous. Des boutons, de chaque côté du verset, rendent possible l'accès à celui qui le précède et le suit.

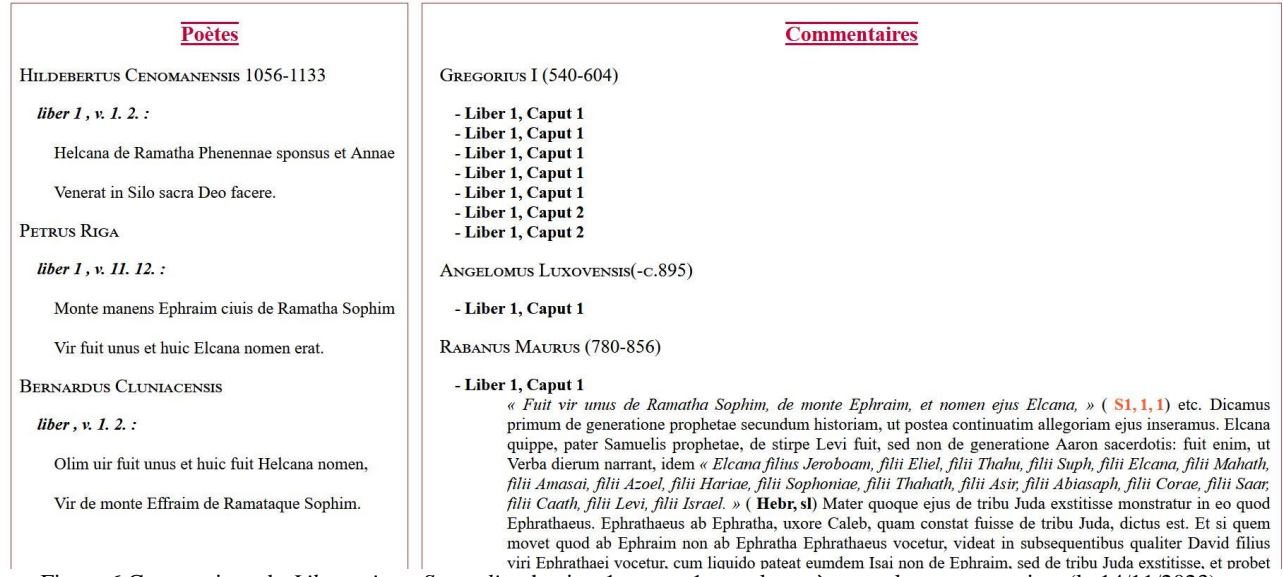

Figure 6 Comparaison du *Liber primus Samuelis*, chapitre 1, verset 1 avec les poèmes et les commentaires (le 14/11/2023)

(Fig. 6) En dessous de la partie de navigation, vous trouverez à gauche les vers qui renvoient au verset sélectionné, classés par auteur. À droite, vous verrez les passages des commentaires mentionnant le verset, classés par auteur et ordre d'apparition. Il suffit de placer le curseur sur les titres des passages pour les faire apparaître. Toutes les référence aux textes de la bibles publiés sur *Poéxégèse* sont écrites en gras et en orange et sont cliquables pour ouvrir un nouvel onglet vers l'outil de comparaison. Les autres références sont simplement écrites en gras.

## 2. À partir des poètes

<span id="page-4-2"></span>(Fig. 7) Il est également possible de passer par les textes poétiques pour retrouver les versets des textes bibliques qui lui font écho. Chaque numéro de référence est cliquable et renvoie au premier outil de comparaison.

# **HILDEBERTUS CENOMANENSIS 1056-1133** Carmen in libros regum Patrologia Latina, vol. 171

## **LIBER 1**

v. 1 Helcana de Ramatha Phenennae sponsus et Annae

v. 2 Venerat in Silo sacra Deo facere. Référence.s: n° 1 / n° 2 / n° 3

v. 3 Fert epuli partes Phenenna, sui quoque nati,

v. 4 Una cibi pars est, Anna, tibi sterili. Référence.s:  $n^{\circ} 1/n^{\circ} 2$ 

v. 5 Anna sacerdoti reputatur Heli temulenta,

v. 6 Cum tacet in templo, flensque movet labia. Figure 7 Capture écran de l'outil comparaison, à travers les poètes, des premiers vers d'*Hildebertus Cenomanensis* (le 14/11/2023)

ਪ੍ਰਿ

# <span id="page-5-0"></span>3- Utiliser l'outil Voyant Tools

Voyant Tools est un outil d'analyse de textes numériques, libre d'accès en ligne. Un guide est mis à disposition où vous trouverez toutes les informations pour vous aider à appréhender les multiples possibilités d'analyses<sup>2</sup>.

Nous avons importé le corpus complet et par thématiques et créé des liens automatiques vers Voyant Tools. Si vous voulez analyser un ou plusieurs textes issus du corpus qui ne correspondent pas à ce que nous avons proposé, il vous suffira de télécharger les XML disponibles sur les pages de lecture et de les importer dans Voyant Tools<sup>3</sup>.

Voyant Tools est, comme vous le verrez, un outil extrêmement puissant d'analyse textuelle et il permet de récupérer vos résultats sous diverses formes. Nous vous proposons, une fois réalisées les études qui vous paraissent pertinentes, de les réinjecter dans le site pour permettre à tous les visiteurs de les visualiser, avec éventuellement vos analyses et commentaires. Nous avons relié notre site à Voyant Tools en priorité pour vous permettre de travailler vous-mêmes sur votre corpus avec un outil puissant et fiable, mais vous pouvez choisir de mettre à disposition du public un certain nombre de vos recherches et de vos analyses.

<sup>2</sup> <https://voyant-tools.org/docs/#!/guide/start>

<sup>3</sup> <https://voyant-tools.org/> ; via le bouton « Charger ».

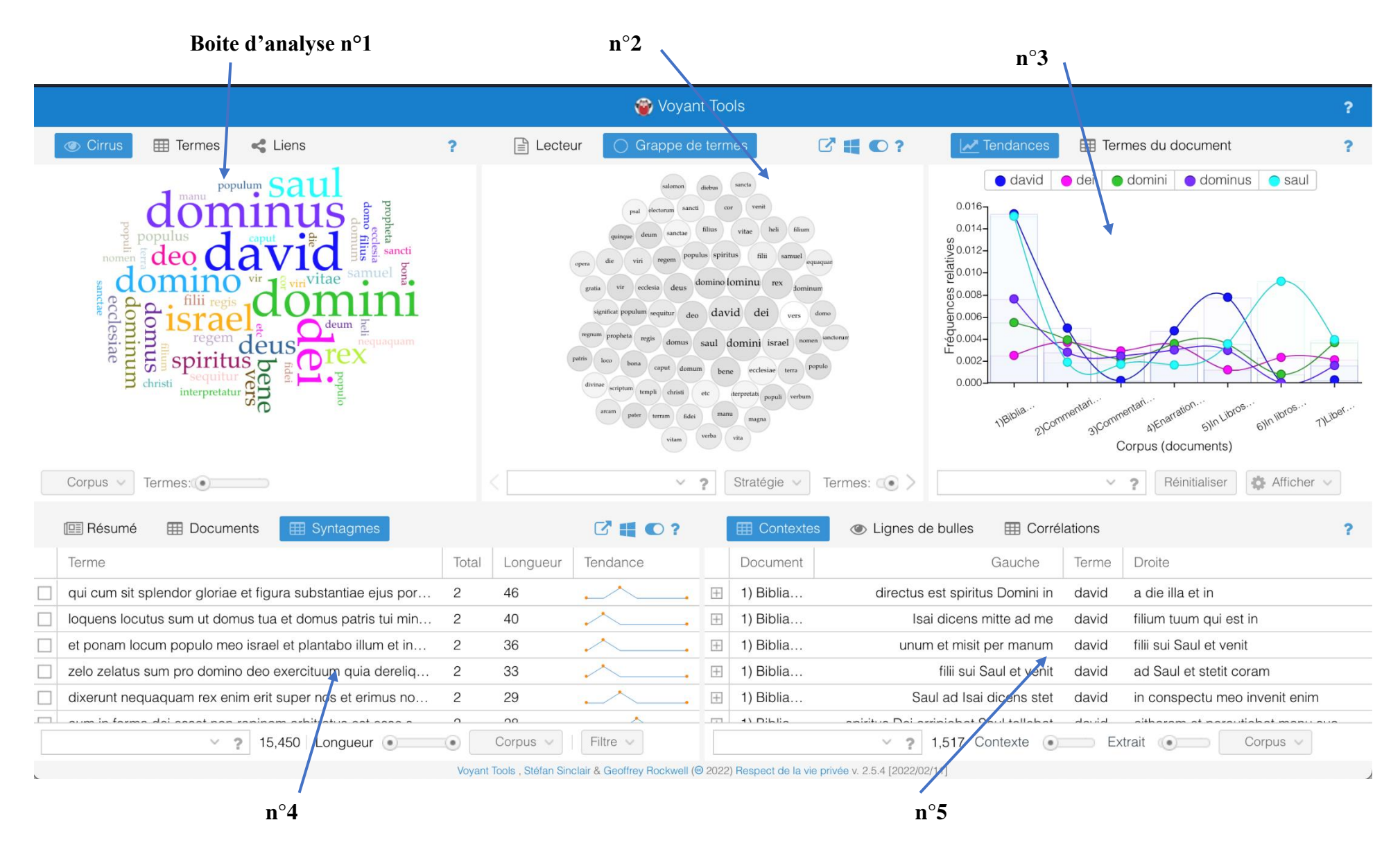

Figure 8 Visualisation à l'ouverture de l'outil Voyant Tools sur l'ensemble du corpus, par défaut avec cinq boites d'analyses.

# <span id="page-7-0"></span>4- Importer de nouvelles analyses.

Nous nous sommes ici focalisés sur des analyses simples parmi celles qui peuvent vous être les plus utiles. Nous vous laisserons donc découvrir toutes ses fonctionnalités par vous-mêmes en fonction de vos besoins.

<span id="page-7-1"></span>Nous nous intéresserons, par ailleurs, aux différents exports possibles pour vous permettre de publier facilement le résultat de vos recherches.

#### 1. Les analyses proposées par Voyant Tools

#### a. Créer un tableau d'occurrences des lemmes

<span id="page-7-2"></span>Dans la boite d'analyse n°1, à l'onglet '*Termes*' vous trouverez la liste de tous les termes du corpus classés en fonction de leurs occurrences. Voyant Tools ayant déjà été configuré en latin vous ne trouverez pas les mots outils qui ont tendance à biaiser les résultats.

|                                             |  |                |                    |                      |                       | <b>B</b> Voyant Tools                                                               |
|---------------------------------------------|--|----------------|--------------------|----------------------|-----------------------|-------------------------------------------------------------------------------------|
|                                             |  | <b>Cirrus</b>  | <b>Termes</b><br>用 | e <sup>®</sup> Liens | ♂<br>$\bullet$ ?<br>Æ | 目<br>Grappe de termes<br>$\circ$ ( $\bullet$ ?<br>Lecteur<br>$\bigcirc$             |
|                                             |  |                | Terme              | Total                | Tendance              | Exporter une URL, un outil encapsulable, les données ou une référence               |
| $\pm$                                       |  | 1              | david              | 15                   | bibliographique       | venit                                                                               |
| $\begin{array}{c} \top \\ \top \end{array}$ |  | $\overline{c}$ | dei                | 14                   |                       | sancti<br>cor<br>electorum<br>psal                                                  |
| $\boxplus$                                  |  | 3              | domini             | 14                   |                       | filius<br>filium<br>heli<br>vitae<br>sanctae<br>deum<br>quinque                     |
| $\boxplus$                                  |  | 4              | dominus            | 12                   |                       | populus spiritus<br>filii<br>samuel<br>regem<br>viri<br>die<br>iequaquar<br>opera   |
| $\boxplus$                                  |  | 5              | saul               | 10                   |                       | domino lominu:<br>rex<br>deus<br>ecclesia<br>vir<br>dominum<br>gratia               |
| $\boxplus$                                  |  | 6              | israel             | 984                  |                       |                                                                                     |
| $\begin{array}{c} \top \\ \top \end{array}$ |  | 7              | domino             | 849                  |                       | david<br>dei<br>significat populum sequitur<br>domo<br>deo<br>vers                  |
| $\pm$                                       |  | 8              | rex                | 780                  |                       | regnum<br>propheta<br>sanctorum<br>regis<br>nomen<br>domini israel<br>domus<br>saul |
| $\begin{array}{c} \top \\ \top \end{array}$ |  | 9              | deo                | 652                  |                       | patris<br>loco<br>bona                                                              |
| $\begin{array}{c} \top \end{array}$         |  | 10             | deus               | 637                  |                       | populo<br>caput<br>domum<br>ecclesiae<br>bene<br>terra<br>divinae                   |
| $\begin{array}{c} \top \end{array}$         |  | 11             | spiritus           | 619                  |                       | scriptum<br>templi<br>christi<br>etc<br>iterpretati<br>populi verbum                |
| $\begin{array}{c} \top \end{array}$         |  | 12             | bene               | 617                  |                       | arcam<br>manu<br>pater<br>terram<br>fidei<br>magna                                  |
| $+$                                         |  | 13             | domus              | 541                  |                       | verba<br>vita<br>vitam                                                              |
| ⊞                                           |  | 14             | vers               | 525                  |                       |                                                                                     |
| $\tilde{?}$<br>35,651<br>$\checkmark$       |  |                |                    |                      |                       | Stratégie v<br>っ<br>Termes: $\circ$<br>$\checkmark$                                 |

Figure 9 Boite d'analyse n°1 : création d'un tableau d'occurrences

## b. Créer un tableau du contexte d'occurrences

<span id="page-7-3"></span>Dans la boite d'analyse n°5, il est possible d'afficher le contexte des occurrences que vous aurez préalablement entrées dans la barre de recherche en bas à gauche. Ici, nous avons cherché « spirit\* », soit tous les termes commençant par *spirit-*.

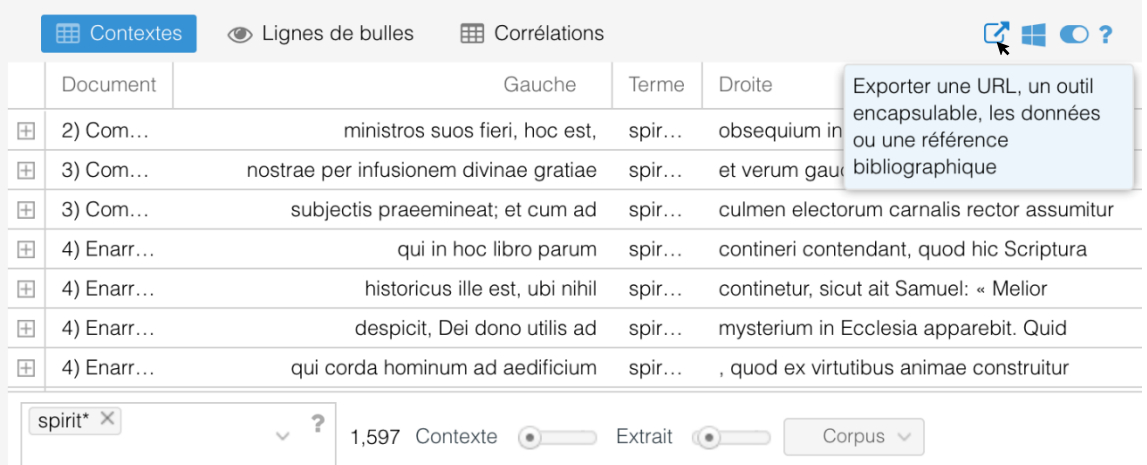

<span id="page-8-0"></span>À gauche de la barre de recherche vous pouvez modifier la longueur du contexte mais aussi focaliser votre recherche sur certains documents et non sur l'ensemble.

#### c. Créer un tableau des syntagmes

La boite d'analyse n°4 permet la recherche de syntagmes en écrivant dans la barre de recherche le lemme visé. Il est important de bien choisir le filtre d'affichage pour préférer leur longueur et/ou leur fréquence.

|                                                                                                    | <b>ED</b> Syntagmes<br><b>II</b> Résumé<br><b>EXPLO</b> Documents |                    |                | $\circ$ = 0? |  |  |  |
|----------------------------------------------------------------------------------------------------|-------------------------------------------------------------------|--------------------|----------------|--------------|--|--|--|
|                                                                                                    | Terme                                                             | Total $\downarrow$ | Longueur       | Tendance     |  |  |  |
|                                                                                                    | spiritu sancto                                                    | 19                 | $\overline{2}$ |              |  |  |  |
|                                                                                                    | spiritus sancti gratia                                            | 14                 | 3              |              |  |  |  |
|                                                                                                    | spiritus et                                                       | 13                 | $\overline{2}$ |              |  |  |  |
|                                                                                                    | spiritum sanctum                                                  | 12                 | $\overline{c}$ |              |  |  |  |
|                                                                                                    | spiritalis intelligentiae                                         | 9                  | $\overline{c}$ |              |  |  |  |
|                                                                                                    | spiritus ad                                                       | 9                  | $\overline{2}$ |              |  |  |  |
|                                                                                                    | spiritus sancti gratiam                                           | 9                  | 3              |              |  |  |  |
| spirit* X<br>?<br>$\sim$<br>Filtre $\vee$<br>Corpus $\vee$<br>137<br>Longueur <sup>1</sup><br>$\left( \bullet \right)$ |                                                                   |                    |                |              |  |  |  |

Figure 11 Boite d'analyse n°4 : recherche des syntagmes

## d. Les tableaux de tendances

<span id="page-8-1"></span>Dans la boite d'analyse n°3 vous trouverez un outil de visualisation rapide extrêmement utile qui entre en résonnance avec les analyses précédentes.

Nous avions vu que nous pouvions chercher les fréquences des lemmes et des syntagmes sur l'ensemble du corpus. Il est toutefois difficile de se rendre compte de leur représentation à travers les différents ouvrages. Ainsi, en cochant un ou plusieurs termes de la liste, il est possible de voir leur fréquence pour chacun.

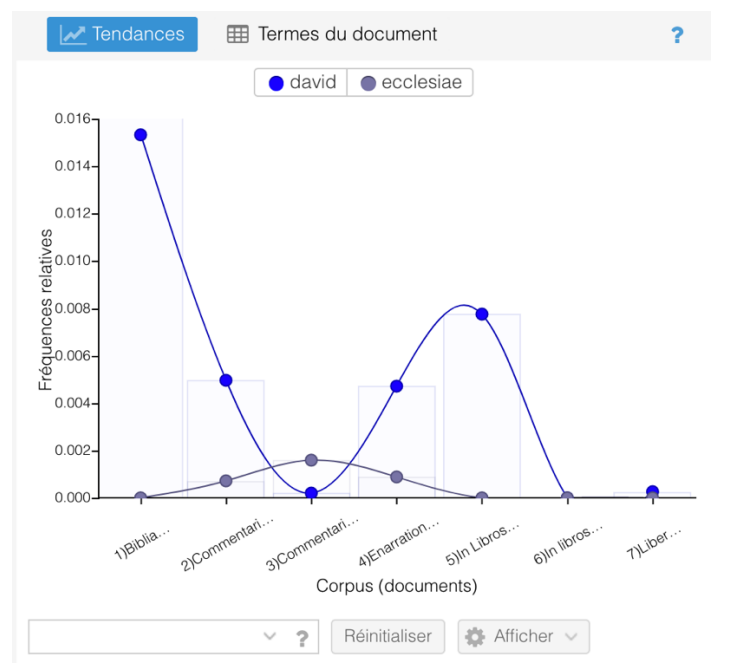

Figure 12 Exemple de visualisation de la fréquence des termes "*david*" et "*ecclesiae*" par ouvrage, et depuis l'outil de recherche *Termes*

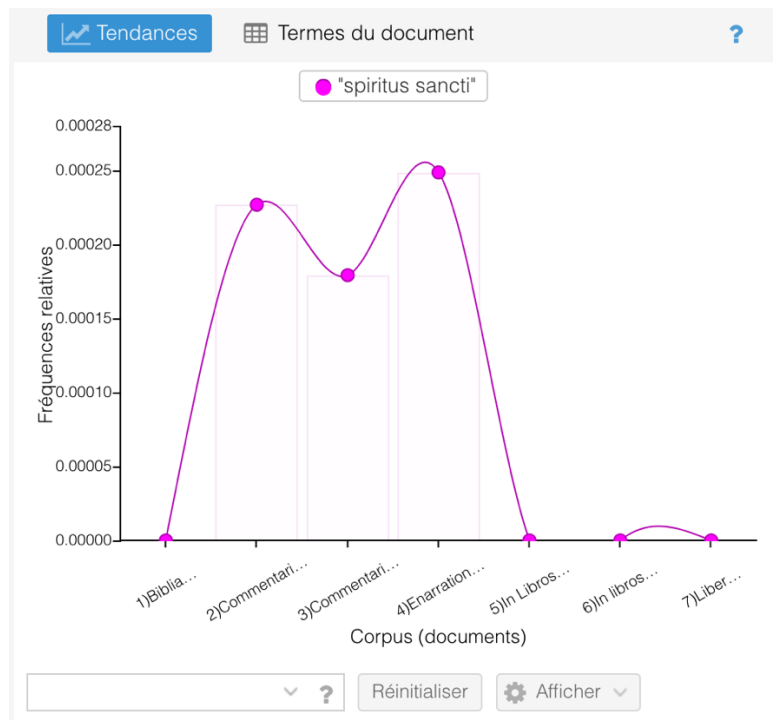

Figure 13 Exemple de visualisation de la fréquence du syntagme "*spiritus sancti*", par ouvrage, et depuis l'outil de recherche *Syntagmes*

Il est toutefois possible d'utiliser l'outil indépendamment des autres à l'aide de la barre de recherche en dessous.

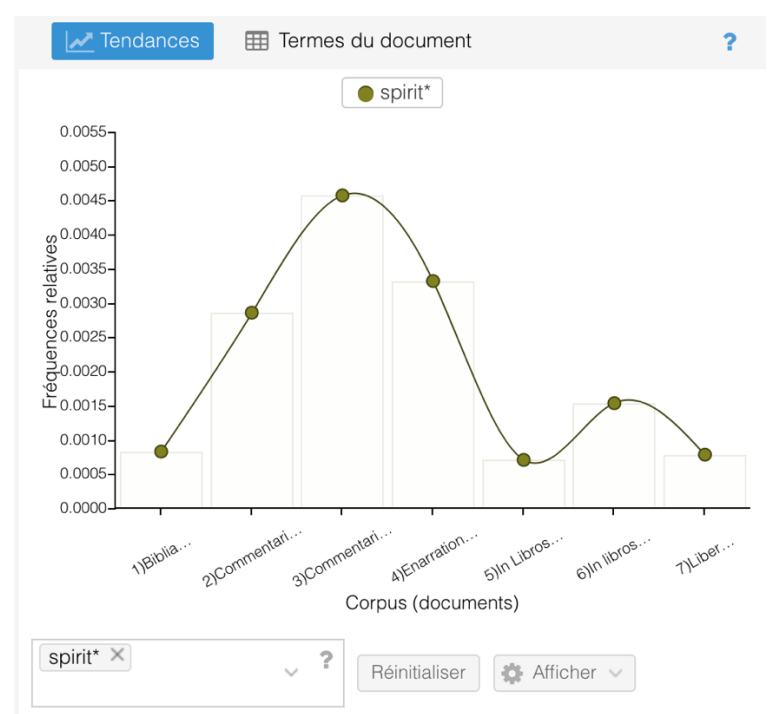

Figure 14 Recherche de la fréquence des termes "*spirit\**" dans chaque ouvrage du corpus

#### e. Créer des grappes des termes

<span id="page-9-0"></span>Dans la boite outil n°3 vous trouverez une possibilité de visualisation en grappe interactive. Il faut donc passer la souris sur celle-ci pour obtenir les informations liées à l'étude des termes. Vous pouvez ajouter des termes de la même manière qu'auparavant avec la barre de recherche en dessous, et modifier la visualisation à l'aide des outils sur le côté.

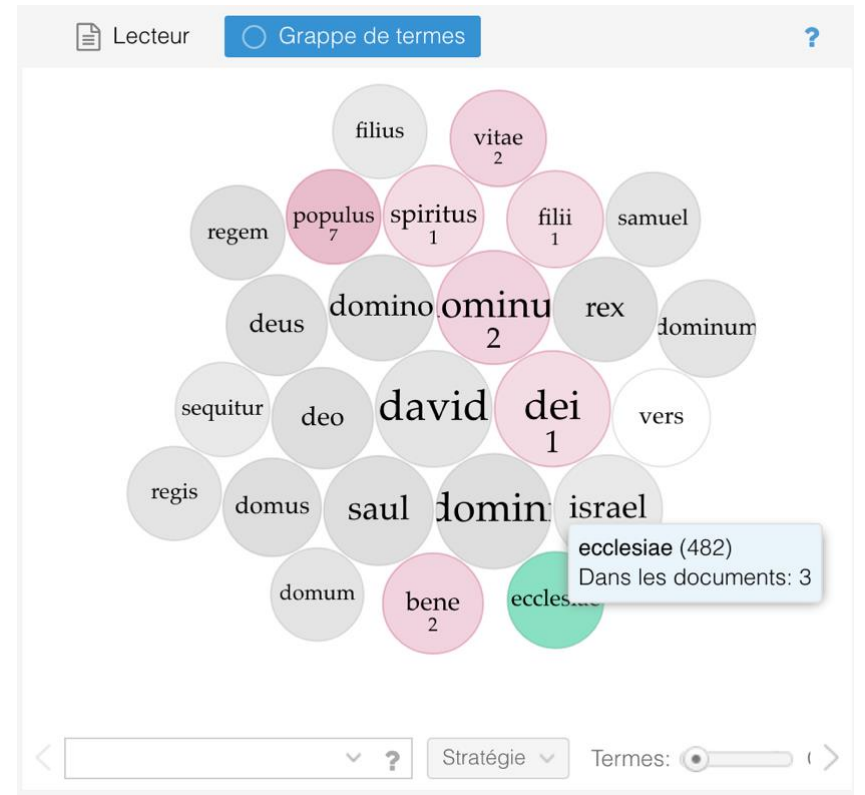

Figure 15 Exemple d'une visualisation en grappe des termes les plus fréquents du corpus

## 2. Les exports

<span id="page-10-0"></span>Maintenant que vous savez utiliser la plupart des outils Voyant Tools, nous allons désormais regardez les possibilités d'export pour que vous puissiez les intégrer dans vos publications de recherches respectives.

En cliquant sur l'icône *Exporter*, vous pouvez exporter les données – telles que vous les avez configurées dans la boite d'analyse – vers un tableau Excel. Il vous suffit de cliquer sur 'exporter les données actuelles', puis 'exporter en TSV (texte) toutes les données disponibles'. Puis, il vous suffira d'ouvrir le fichier enregistré avec Excel pour visualiser votre tableau.

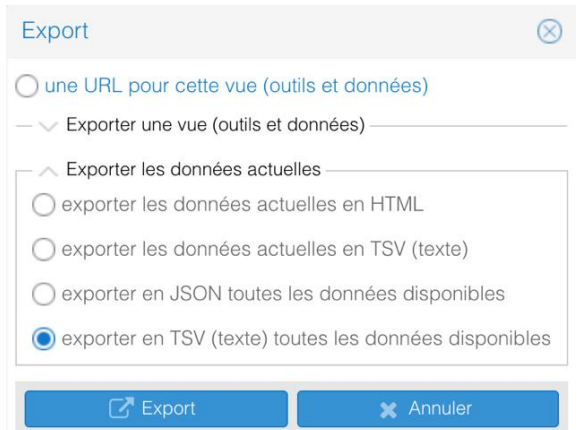

Figure 16 Configuration de l'export TSV pour Excel

Attention, les termes grecs ne sont pas reconnus sur Excel. Il faut donc les recopier en comparant la liste avec celle sur l'outil Voyant Tools. Vous les trouverez classés par ordre alphabétique à la suite et fin des mots latins.

| 35643 zifei  |                                              |  | 1 2.2171 | $\begin{array}{c}\n\hline\n\end{array}$<br>3             | zifei    |  |
|--------------|----------------------------------------------|--|----------|----------------------------------------------------------|----------|--|
|              | 35644 zifeus                                 |  | 1 2.2171 | $\begin{array}{c}\n\hline\n\end{array}$<br>3             | zifeus   |  |
|              | 35645 ziphaeis                               |  | 1 2.2171 | $\begin{array}{c} \top \end{array}$<br><sup>∗  </sup> 3… | ziphaeis |  |
|              | 35646 zoaros                                 |  | 1 2.2171 | $\begin{array}{c} \top \end{array}$<br>3                 | zoaros   |  |
|              | 35647 zonam                                  |  | 1 2.2171 | $\boxplus$<br>3                                          | zonam    |  |
|              | 35648 · ºïŒªŒſŒøœÇ                           |  | 1 2.2171 | $\begin{array}{c} \top \end{array}$<br>3.                | έλκος    |  |
|              | 35649 - <sup>2</sup> • Œ <sup>ª</sup> ŒπŒøœÇ |  | 1 2.2171 | $\begin{array}{c} \top \end{array}$<br>3.                | ήλιος    |  |
|              | 35650 Œ <sup>2</sup> Œ±·Ω∏œÇ                 |  | 1 2.2171 | 3.<br>$\pm$                                              | λαὸς     |  |
|              | 35651 ŒªŒ±œåœC                               |  | 1 2.2171 | $\begin{array}{c} \top \end{array}$<br>3.                | λαός     |  |
|              | 35652 ŒΩŒμœáŒøŒ∏·Ω∞                          |  | 1 2.2171 | 3.                                                       | νεχοθὰ   |  |
| <b>DECED</b> |                                              |  |          |                                                          |          |  |

Figure 17 Comparaison des deux listes des mots en grec, à gauche Excel, à droite Voyant Tools

Pour les visualisations graphiques fixes, il est possible de demander une sortie en PNG. Cliquez sur l'icône *Exporter,* puis *Exporter la visualisation en PNG*, choisissez l'échelle et enfin cliquez sur *Export*.

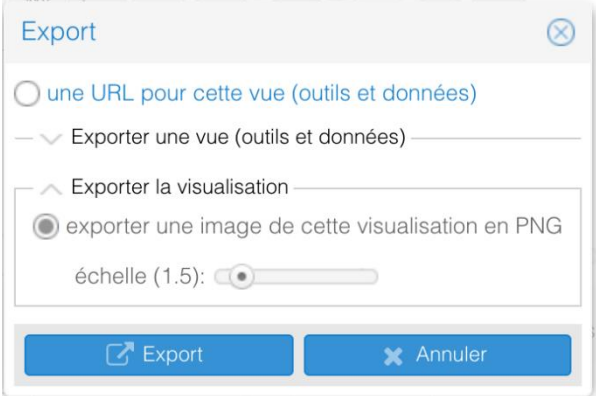

Figure 18 Export en PNG

Pour les visualisations graphiques dynamiques nous n'aurons pas d'autre choix que de préférer une sortie web. Soit en code HTML, en cliquant sur 'un fragment de code HTML' et en copiant collant l'intégralité de la balise <iframe> donnée dans un contenu HTML, permettant ainsi un accès direct sur le site.

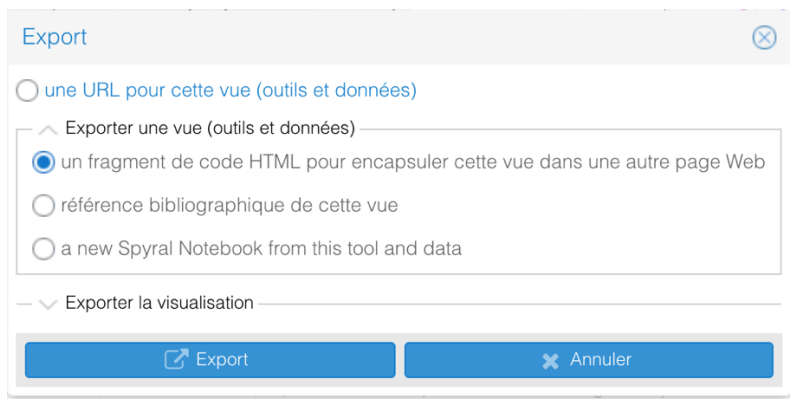

Figure 19 Export d'une visualisation pour un ancrage html

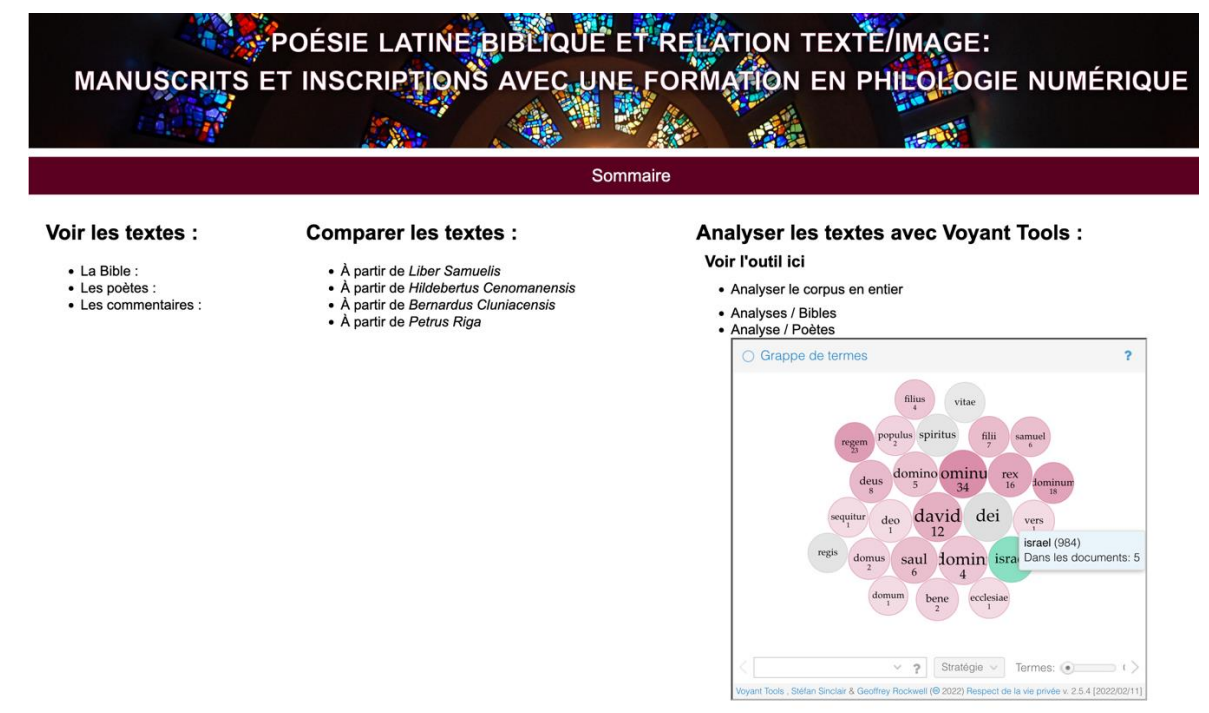

Figure 20 Exemple d'ancrage d'un *iframe* sur le sommaire du site lors de sa première phase de conception (octobre 2022)

Soit en insérant un lien dans un contenu textuel, en cliquant sur 'référence bibliographique', et en sélectionnant le lien dans une des propositions bibliographiques.

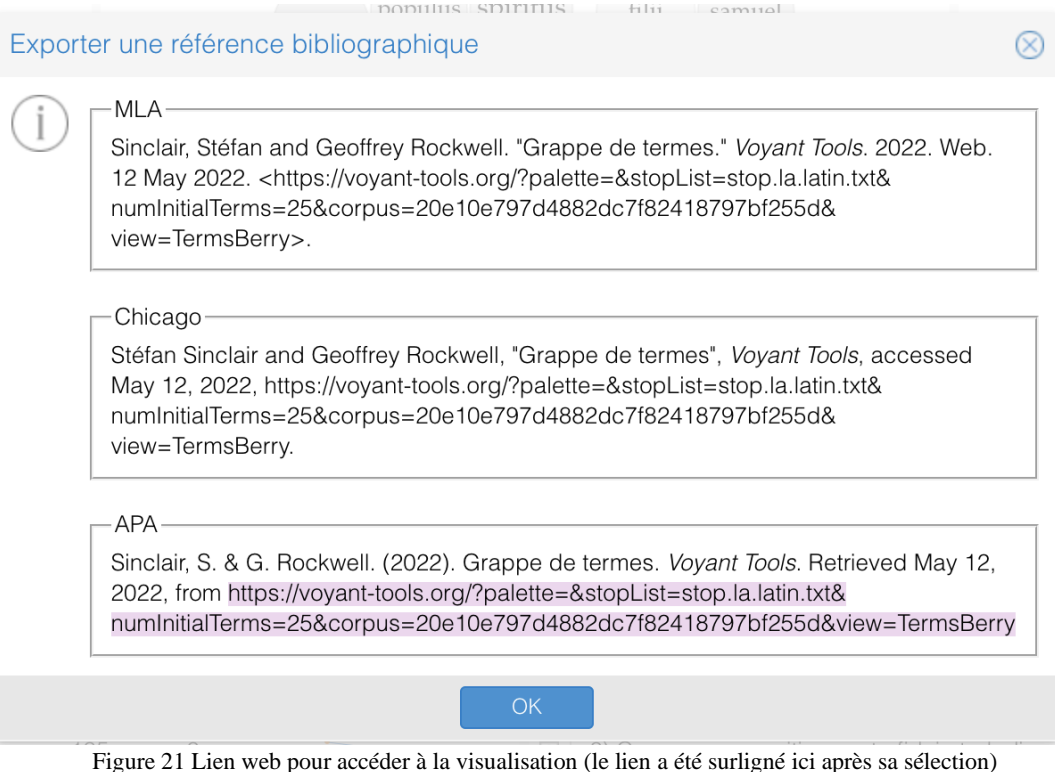

Pour ces deux dernières possibilités de sortie, il est bien évidemment possible de les appliquer à

l'ensemble des outils d'analyse du corpus.